## **How to add the Vitality App to Your Tablet or Phone**

Go to <https://www.anitaperrigo.com/> and click on the button to enter the online coaching studio.

When you visit the site using the **Safari mobile browser on an iOS device** or **Google Chrome on an Android device**, you will see a pop-up at the bottom of the screen with the Vitality app icon.

## **Instructions for Android Devices**

1. Tap **Add to homescreen**.

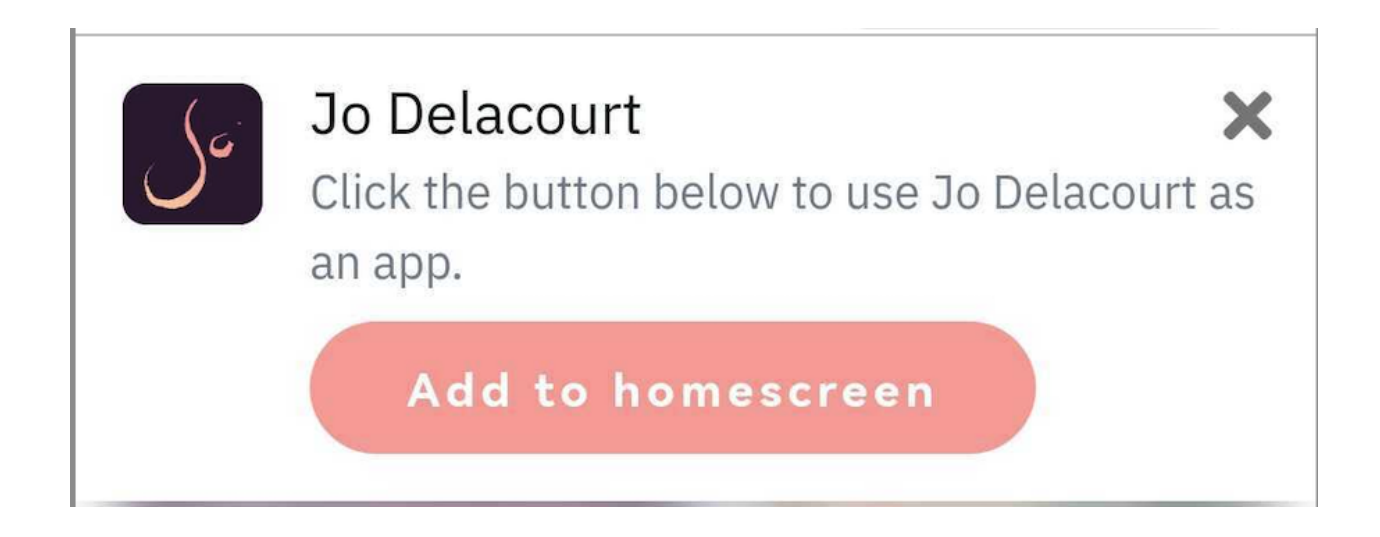

2. A pop-up will appear asking to Install the app, tap **Install**.

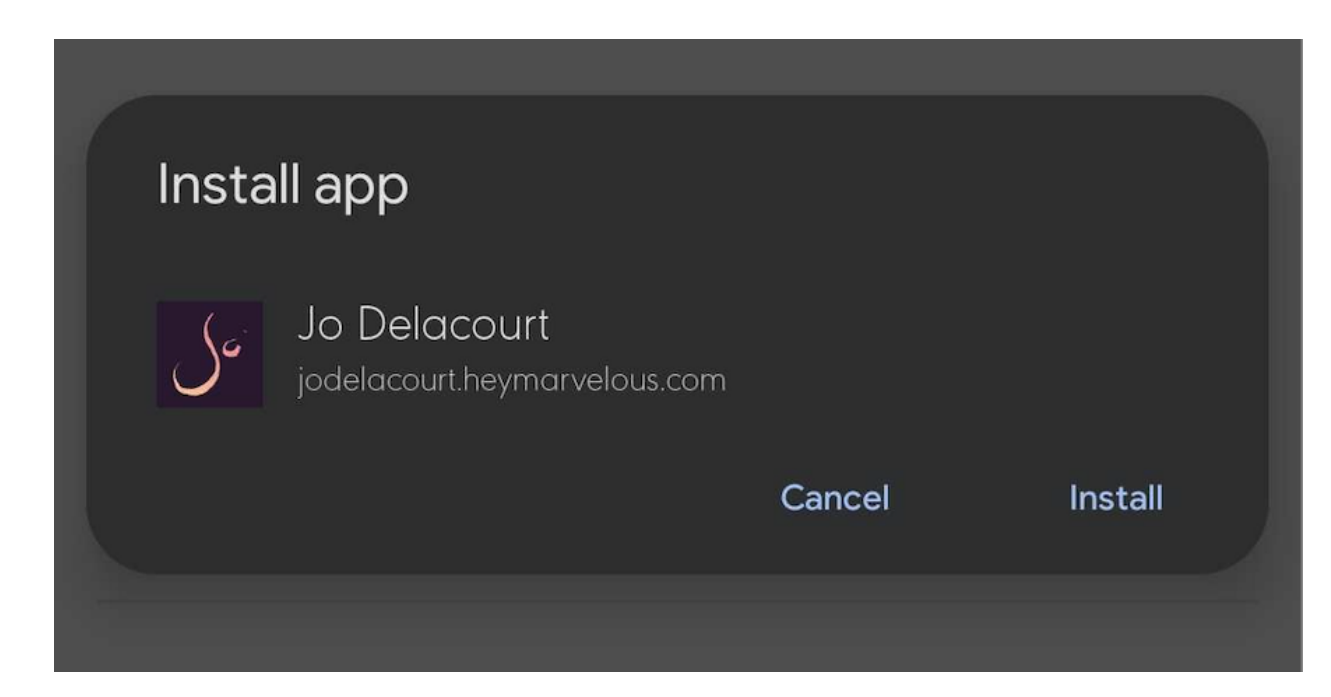

- 3. When you return to your mobile home screen, your app icon will be there.
- 4. To access the Vitality Coaching Studio, tap on the icon.

**See the visual guide below:**

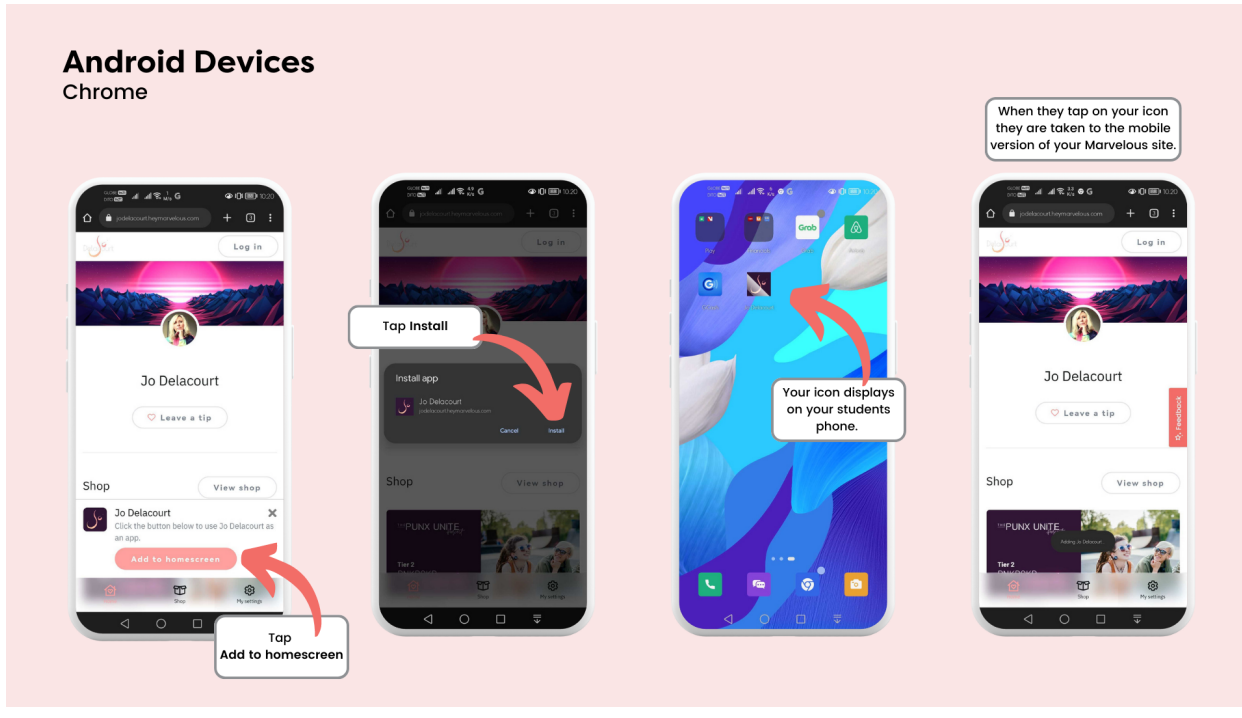

**Instructions for iOS Devices**

1. Tap **Add to homescreen**.

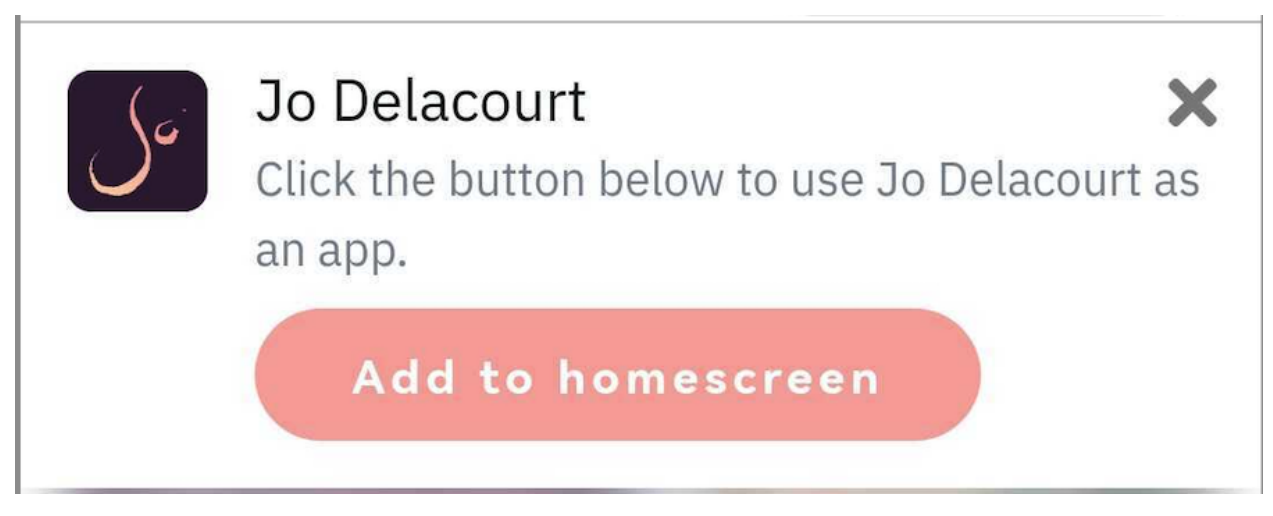

- 2. A pop-up will appear with the following instructions on how to add the application to your homescreen:
	- Tap the **Share icon** at the bottom of your screen:

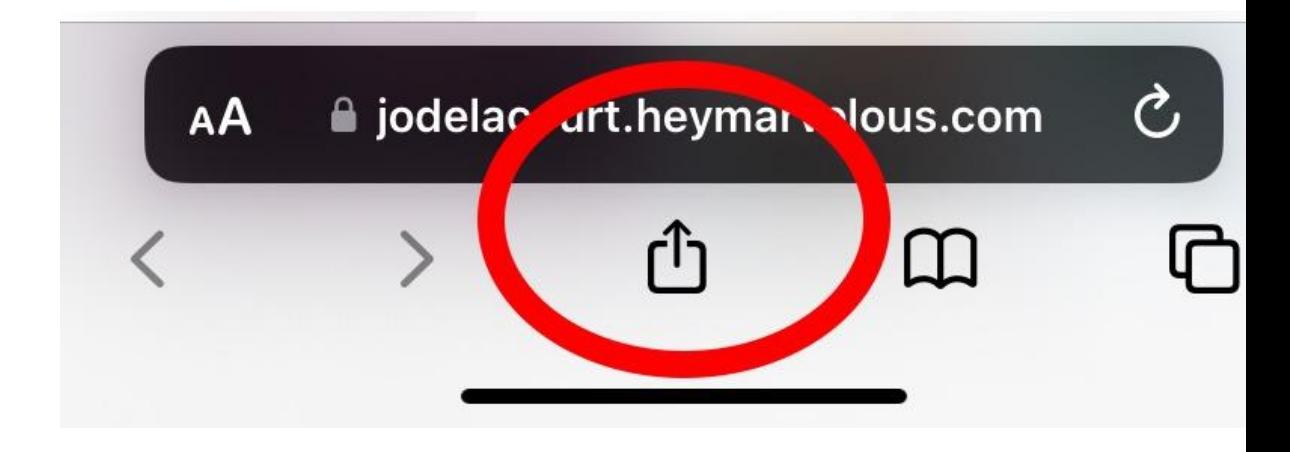

● Scroll down until you see **Add to Home Screen**.

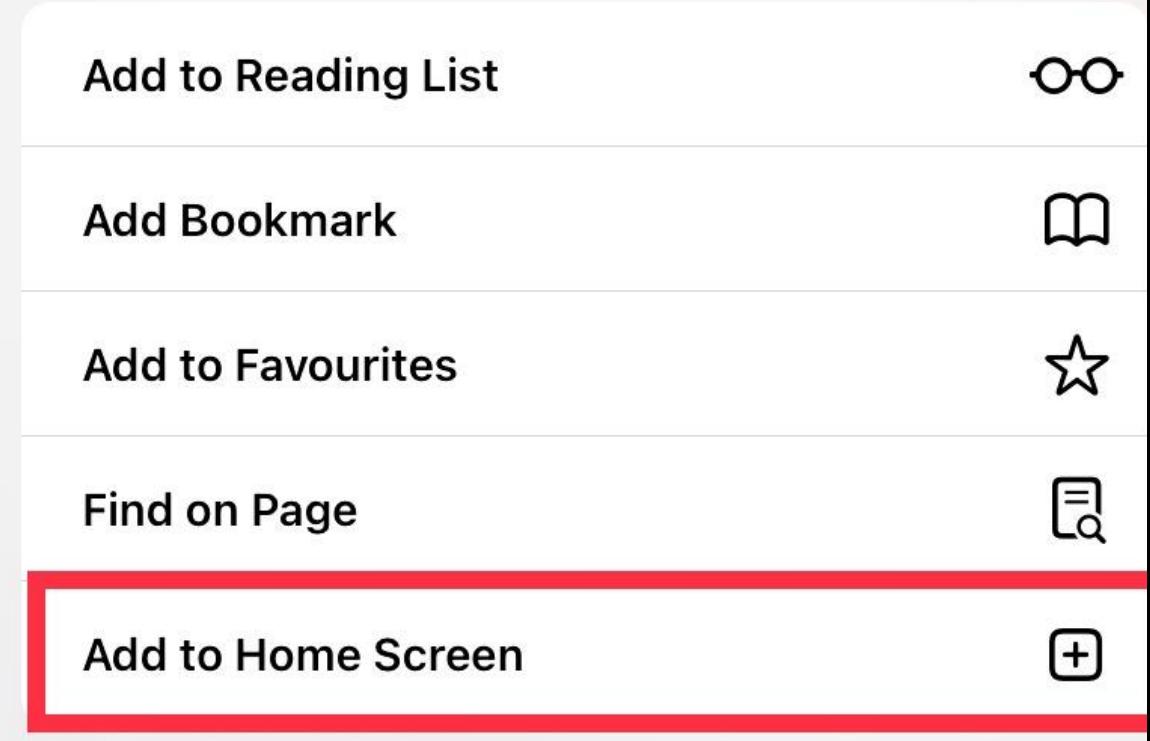

● Tap **Add**.

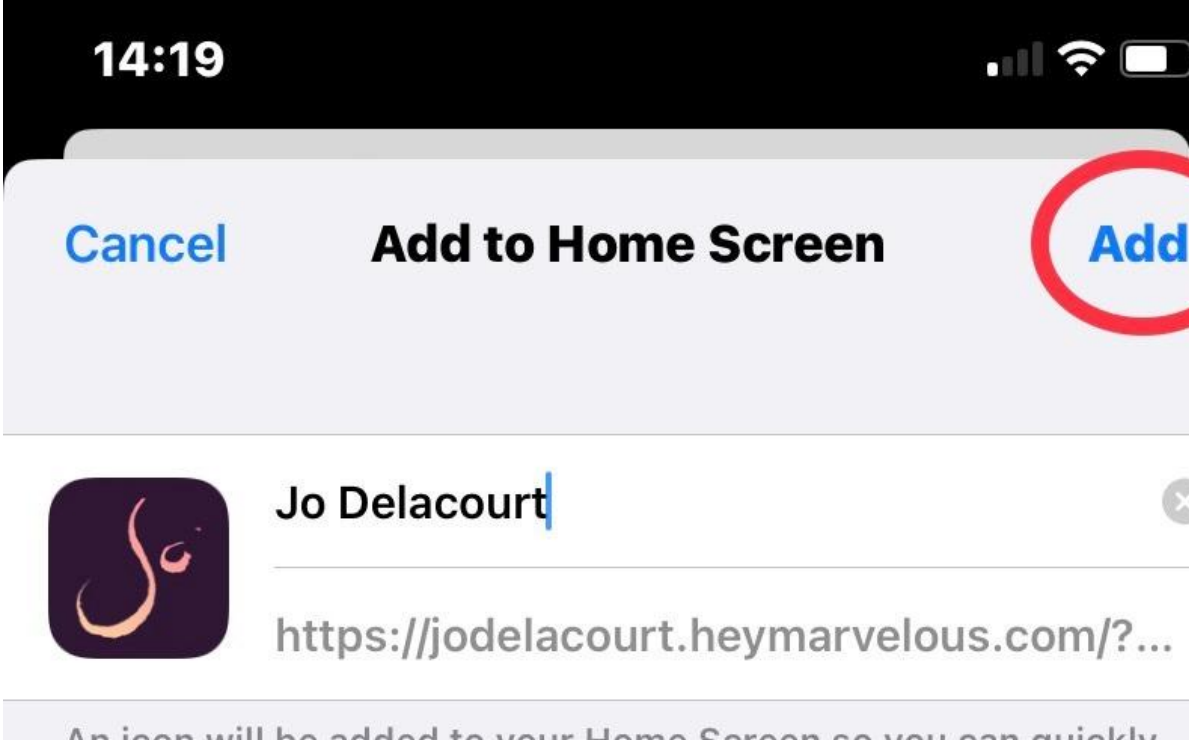

An icon will be added to your Home Screen so you can quickly access this website.

- 3. When you return to your mobile home screen, your app icon will be there.
- 4. To access the Vitality Online Studio, tap on the icon.

**See the visual guide below:**

## **iOS Devices** Safari

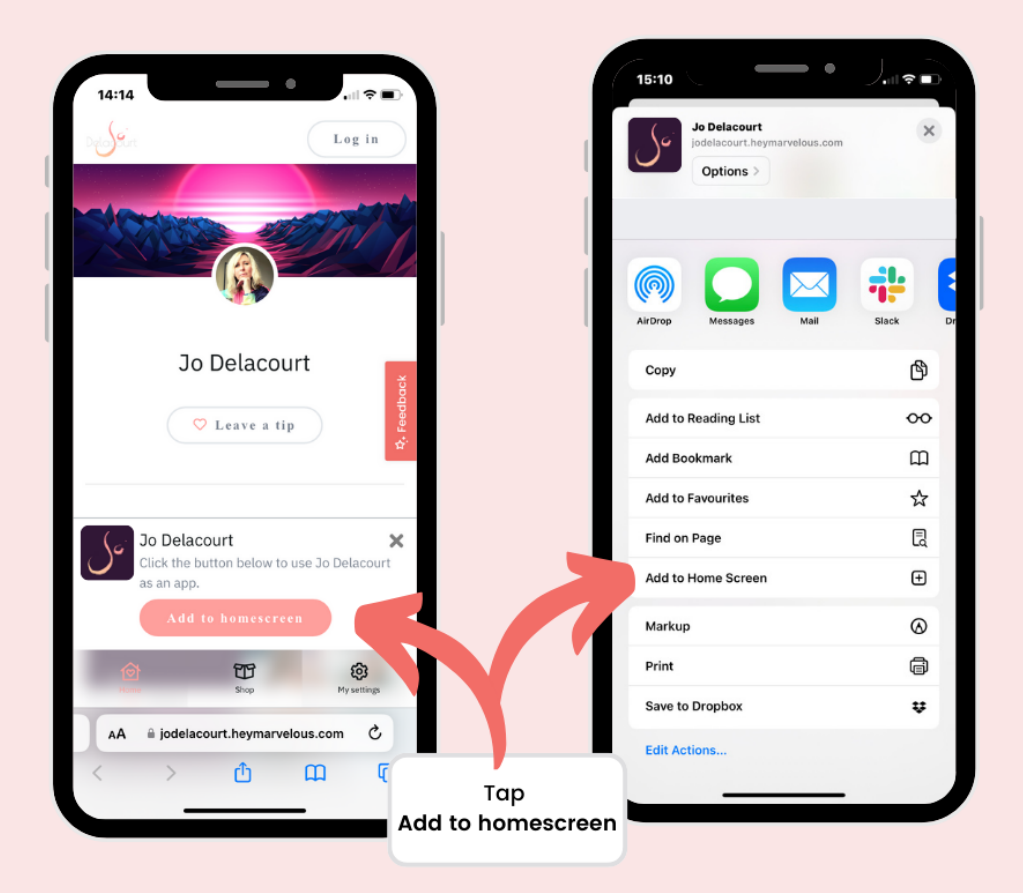

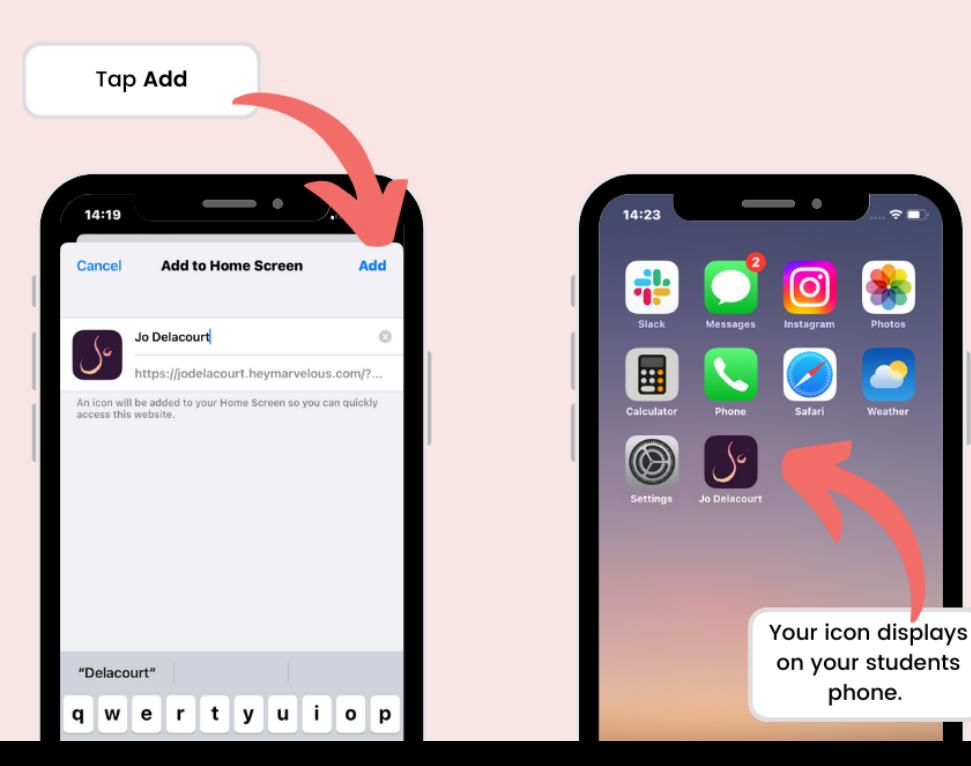